## **Choosing a new password - The password reset process**

You need the password reset to set a new password in case

- of getting a **new ECG account**
- you **forgot your old password** and want to set a new one
- you want to **replace your current password** by a new one

#### **And this is how it goes**

Visit [https://account.ecogood.org:](https://account.ecogood.org)

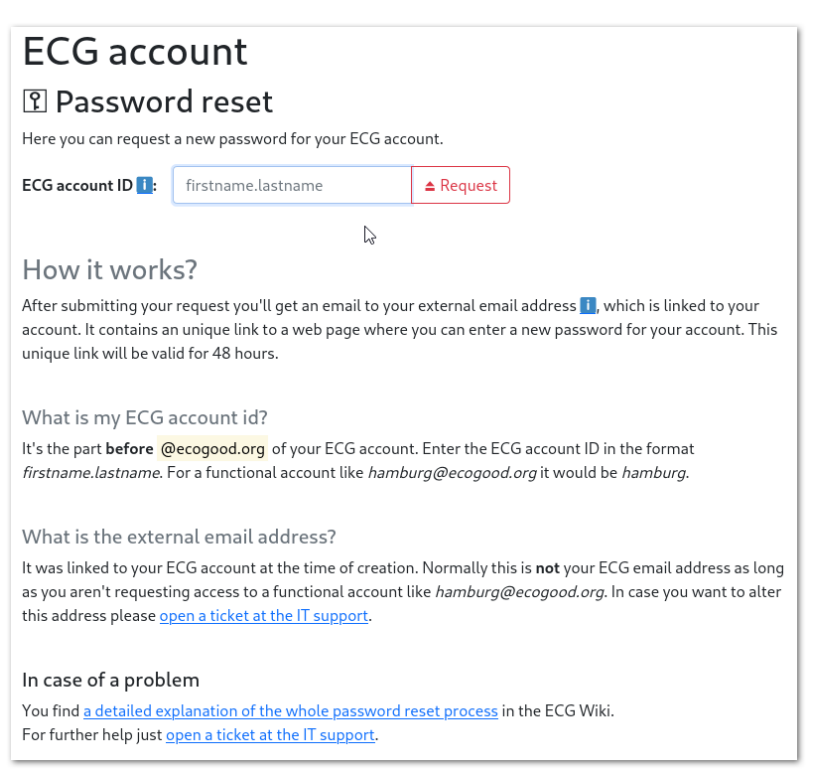

Please make sure that you have **Javascript enabled** in your browser. Enter your **username** in the format "firstname.lastname" there (for a functional account like "hamburg@ecogood.org" just enter "hamburg") and click on the button "Request"

#### **Please pay attention onto the following**

You will receive an email to your "external email address" which was linked to your ECG account **on account creation**. This is **not** your ecogood email address as you probably can't access this address (yet). Only the IT-Support team can access and alter this "external email address".

Functional accounts are normally linked to the email address of the coordinator. This can indeed **be** an ecogood address

If you haven't received any mail to reset your password please try to remember which email address could be linked to your account. If that doesn't help open a ticket request at the [IT Support - what is the purpose of ECG IT services?.](https://wiki.ecogood.org/pages/viewpage.action?pageId=38481689)

Please have understanding that the IT-Support team **can not change** the "external email address" for functional accounts **without any confirmation** of the current owner.

If everything worked out you get the following green message on your screen:

# **ECG** account

## **R** Password reset

Here you can request a new password for your ECG account.

Your request has been sent! You should receive the email soon. <sup>T</sup> Please also check your spam mail folder.

In all other cases please open a ticket request at the [IT Support - what is the purpose of ECG IT services?](https://wiki.ecogood.org/pages/viewpage.action?pageId=38481689).

After a short period of time you receive an email with the following content:

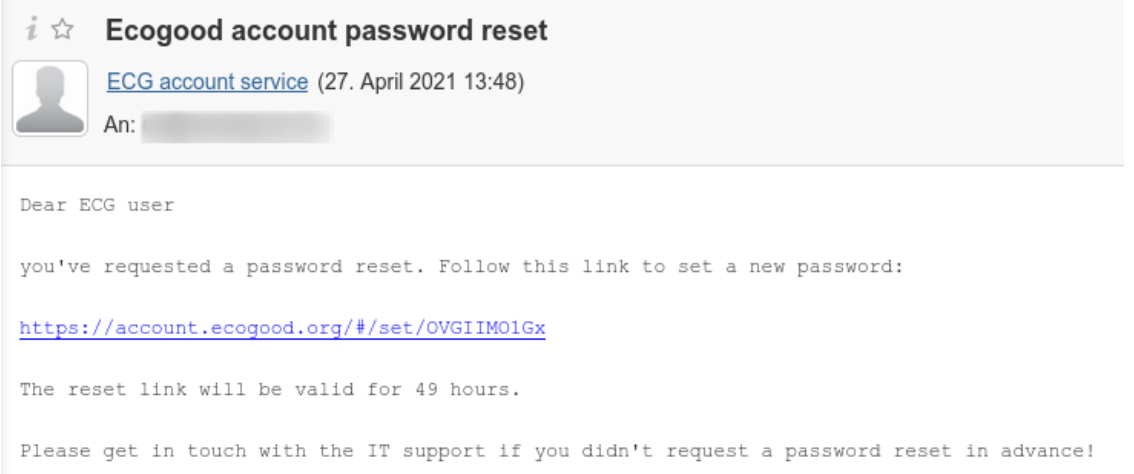

After clicking on the link in the email you will be redirected to the following input screen:

## **ECG** account

#### **T** Set new password

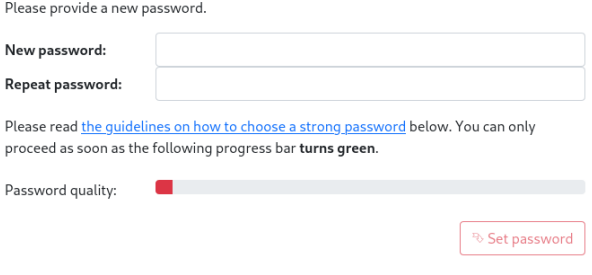

#### How to choose a strong password?

As of today (2021) there are two approved strategies:

- 1. Choose a reasonably complex password using multiple character classes (like uppercase, lowercase, special characters). Downside: They are hard to remember for users and potentionally lead to passwords being reused across different services.
- 2. Choose a long password that consists of a personal sentence which is hard to break for machines and easy to remember for users.

If you want to create a good password you can refer to this service: Dutch | French | English | German | Spanish

Although currently not prevented technically it's not allowed to reuse your previous password.

Furthermore we recommend using a password manager like KeePass.

#### In case of a problem

You find a detailed explanation of the whole password reset process in the ECG Wiki. For further help just open a ticket at the IT support.

Please enter your new password there twice. There are some rules for a good password which you should pay attention to. Just read the text below the input fields. You can only submit the form by clicking on the "Set" button after the progress bar above went green:

## **ECG** account

### **T** Set new password

Please provide a new password.

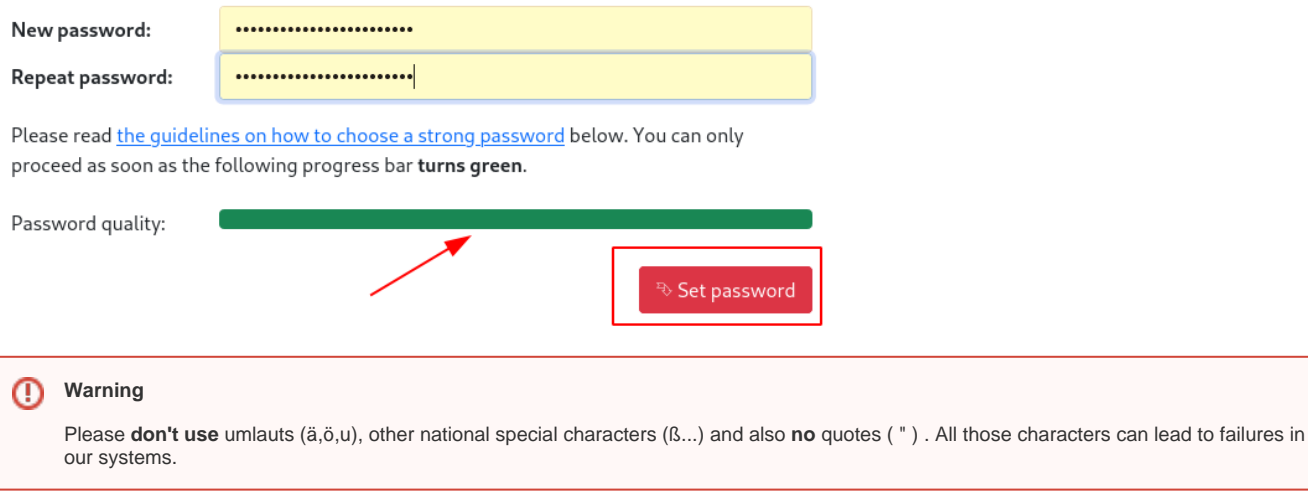

#### **Success message**

If you get another green message after submitting the form your new password should work right away:

# **ECG** account **T** Set new password

Your password has been set successfully! The new password takes effect immediately.

You can directly try it with one of the application listed at the [ECG portal](https://my.ecogood.org)!

In all other cases please open a ticket request at the [IT Support - what is the purpose of ECG IT services?](https://wiki.ecogood.org/pages/viewpage.action?pageId=38481689).